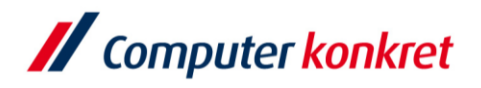

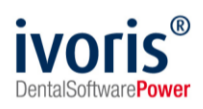

Stand: 08.2021

### **Einstellungen Kopplung zu Sidexis 4 (ab ivoris 8.1.86.x)**

- 1. Voraussetzungen
- 2. Erforderliche Einträge in **ivoris**®**dent**, **ivoris**®**ortho**
- 3. Erforderliche Einträge in **ivoris®analyze**
- 4. Erforderliche Einträge in Sidexis
- 5. Test Patientenübergabe von **ivoris**®**dent**, **ivoris**®**ortho** an Sidexis
- 6. Test Patientenübergabe von **ivoris®analyze** an Sidexis
- 7. Test Bildübergabe an **ivoris®analyze**
- 8. Fehlermöglichkeiten

#### **1. Voraussetzungen**

- **ivoris**®**dent**, **ivoris**®**ortho, ivoris®analyze** müssen installiert sein
- "Sidexis" muss installiert sein

### **2. Erforderliche Einträge in ivoris**®**dent**, **ivoris**®**ortho**

- wählen Sie den Menüpunkt "Einstellungen" → "Kopplungen" → "Programme"
- wählen Sie nun im Reiter "Digitales Röntgen" bei Proprietäre Kopplung "Sidexis" aus
- übernehmen Sie folgende Einstellungen oder lassen Sie diese automatisch eintragen:

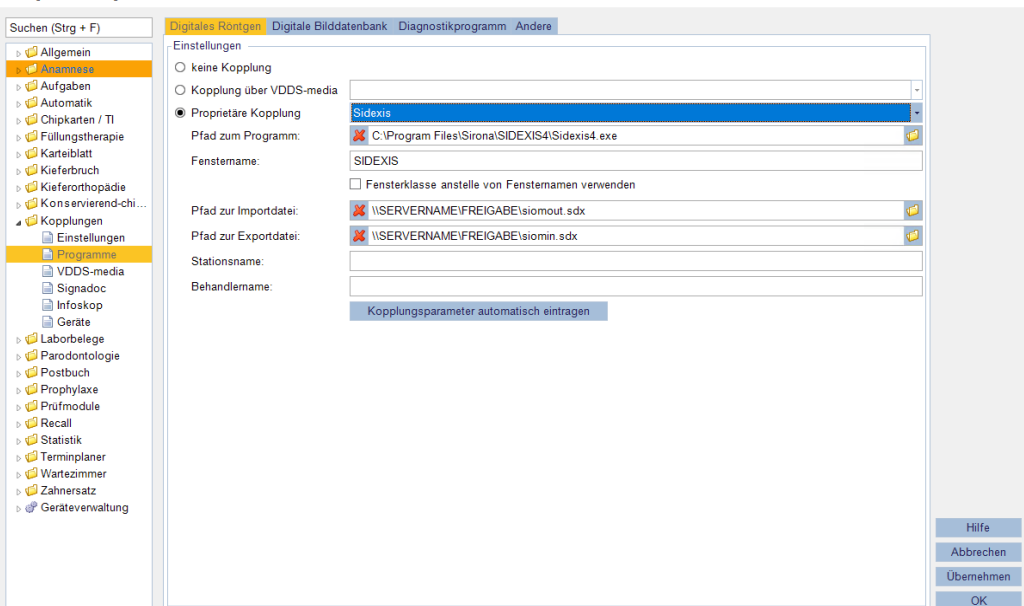

- passen Sie "SERVERNAME" und "FREIGABE" entsprechend an
- Trägt man den Programmpfad zu "Sidexis" nicht ein, wird nur der Patient und Röntgenauftrag an "Sidexis" übergeben, ohne das "Sidexis" geöffnet wird.
- **E** Hinweis: Diese Einstellungen werden automatisch in ivoris analyze übernommen

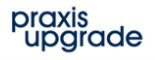

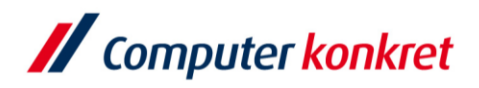

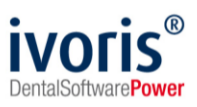

## **3. Erforderliche Einträge in ivoris®analyze**

- wählen Sie den Menüpunkt "Einstellungen" → "Allgemein" → "Kopplungen" → "Programme"
- übernehmen Sie folgende Einstellungen oder lassen Sie diese automatisch eintragen:

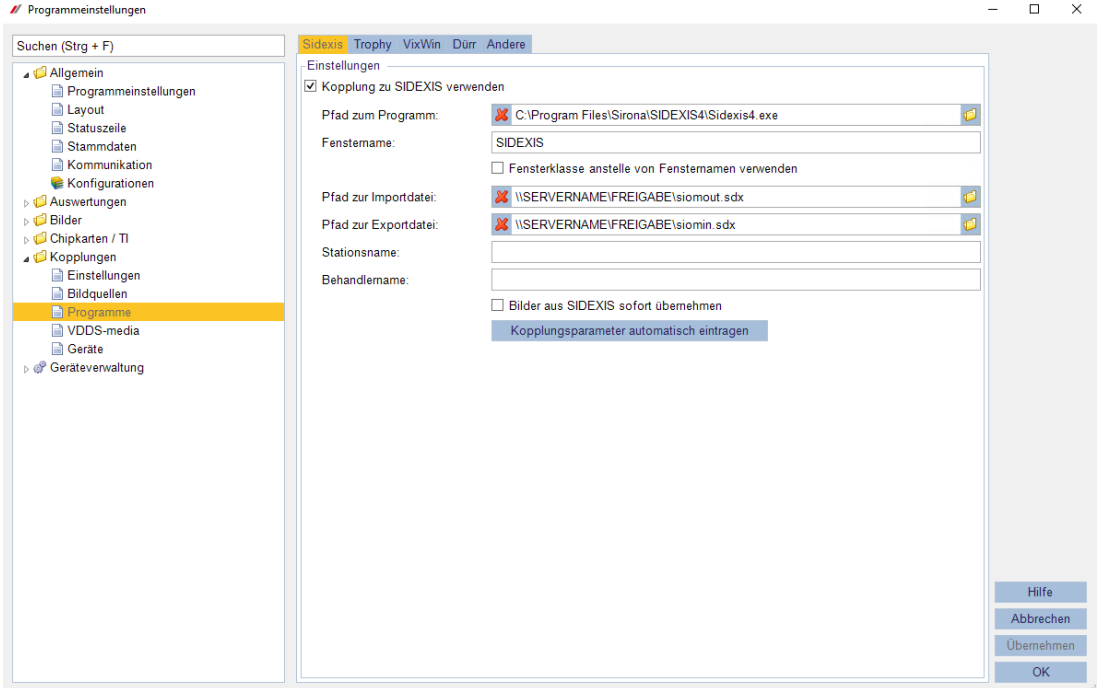

- passen Sie "SERVERNAME" und "FREIGABE" entsprechend an
- **·** Trägt man den Programmpfad zu "Sidexis" nicht ein, wird nur der Patient und der Röntgenauftrag an "Sidexis" übergeben, ohne das "Sidexis" geöffnet wird.
- **E** Hinweis: Diese Einstellungen werden automatisch in ivoris übernommen.

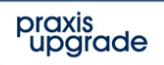

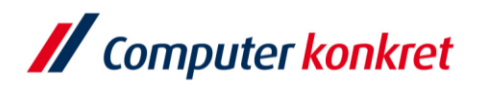

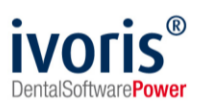

## **4. Erforderliche Einträge in Sidexis 4**

- öffnen Sie die Einstellungen (Zahnrad rechts oben)
- wählen Sie unter "Allgemeine Einstellungen" den Punkt "Mehrplatz" und tragend Sie den entsprechenden Pfad ein ("SERVERNAME" entsprechend ersetzen)

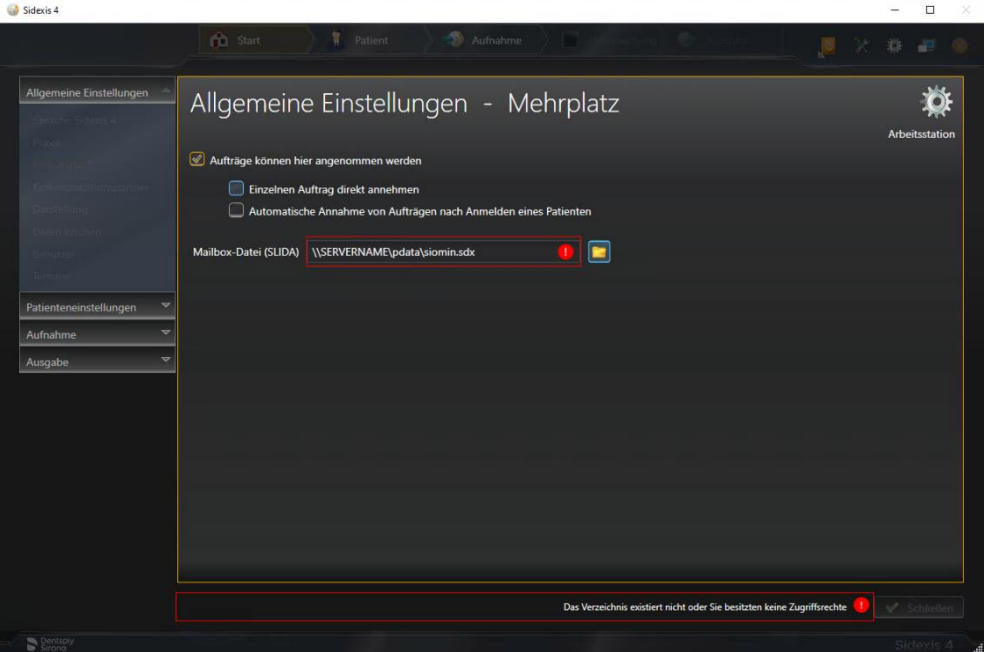

- wählen Sie unter "Allgemeine Einstellungen" den Punkt "Kommunikationspartner",
- wählen Sie "Hinzufügen" und tragen Sie unter "Mailbox-Datei" den entsprechenden Pfad ein (für Ivoris: \\Servername\pu\_cktwhealth\Transfer\siomout.sdx)
- markieren Sie Patientendatenbank und Bildtausch

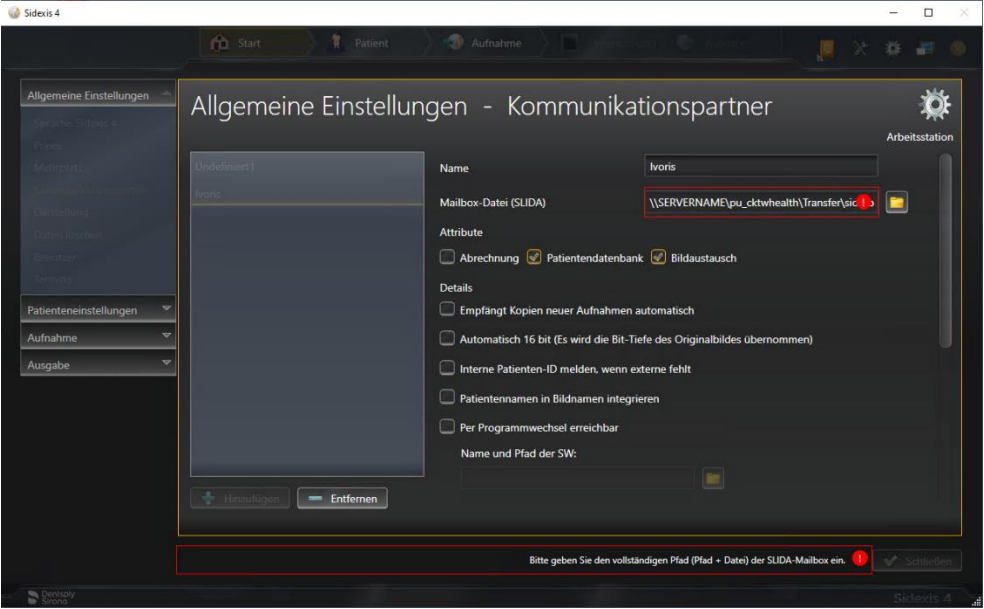

Es gelten die allgemeinen Geschäftsbedingungen der Computer konkret AG. Diese sind verfügbar unter www.ivoris.de/agb.

Computer konkret AG **DentalSoftwarePower**  Theodor-Körner-Straße 6 08223 Falkenstein

Tel.: +49 3745 78 24-33 Fax: +49 3745 78 24-633

ivoris@computer-konkret.de info@ivoris.de www.computer-konkret.de www.ivoris.de

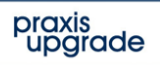

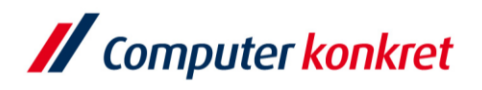

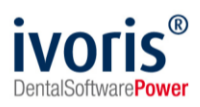

- Bitte den Parameter "Patientennamen in Bildnamen integrieren" nicht setzen!
- "Sidexis" muss neu gestartet werden
- die einzutragenden Pfade sind von der Programminstallation und der Netzwerkeinrichtung abhängig und können sich von den obigen Angaben unterscheiden
- Es ist möglich in den Optionen für den Partner unter "Per Programmwechsel erreichbar" ivoris als Partnerprogramm einzugeben. (Pfad: C:\Program Files (x86)\praxisupgrade\Instances\CKTWHEALTH\DentalSoftware\STOMAWIN\frwin.exe viaconfig, Fensterklasse: ivoris analyze) Bei der Bildübergabe von "Sidexis" an ivoris**®**analyze wird dann sofort ivoris**®**analyze aufgerufen und das Bild übernommen. In ivoris<sup>®</sup>analyze muss dann unter "Einstellungen" → "Allgemein" → "Kopplungen" → "Programme" unter "Sidexis" die Option "Bild sofort übernehmen" gesetzt werden.

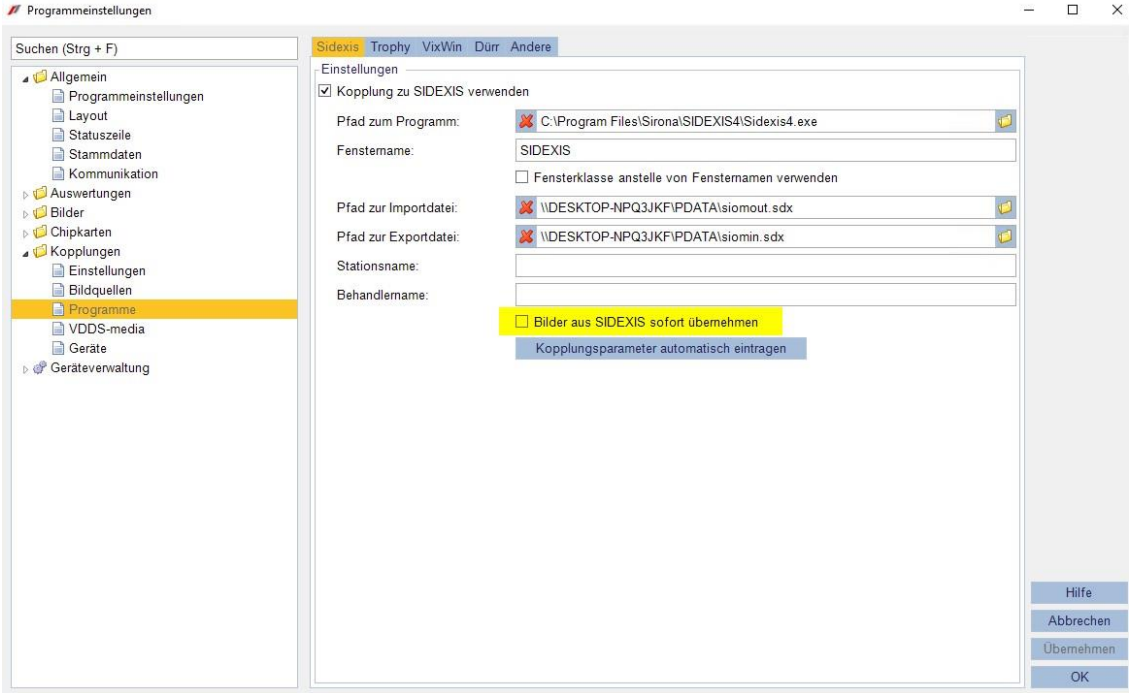

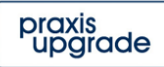

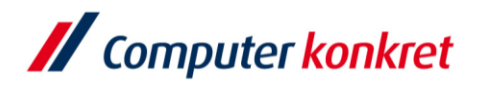

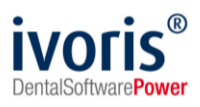

# **5. Test Patientenübergabe von ivoris**®**ortho**, **ivoris**®**dent an "Sidexis"**

▪ klicken Sie auf den Röntgenschalter in der Iconleiste

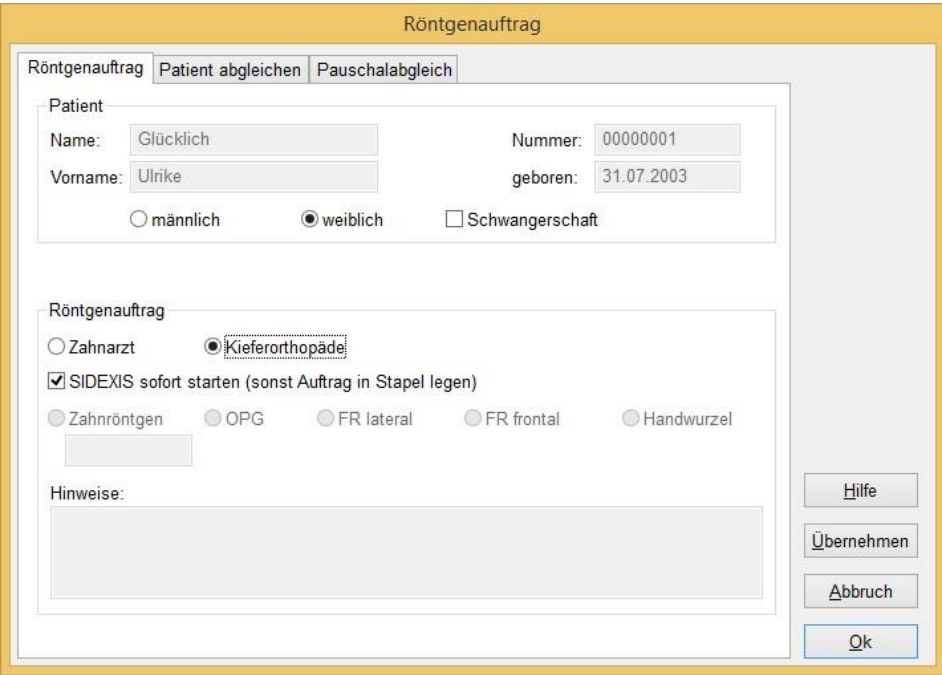

■ mit "OK" wird der Patient an "Sidexis" übergeben, "Sidexis" geöffnet und der Patient angemeldet

(wurde der Programmpfad von "Sidexis" in den Programmparametern nicht eingetragen, wird nur der aufgerufene Patient und der ausgewählte Röntgenauftrag an "Sidexis" übergeben, "Sidexis" aber nicht geöffnet)

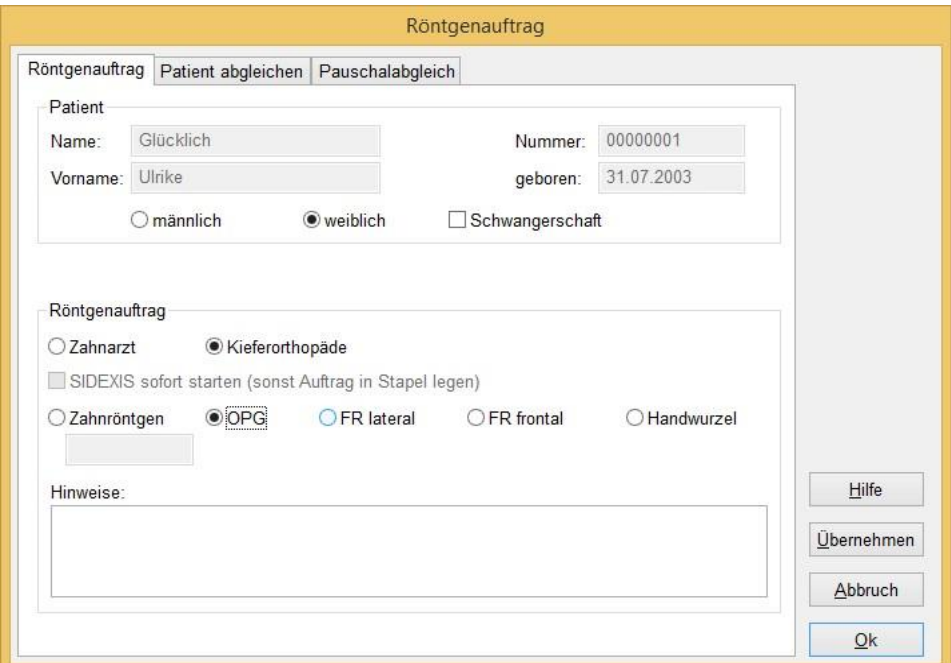

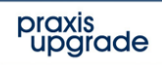

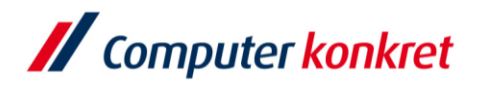

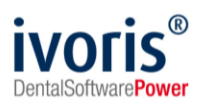

# **6. Test Patientenübergabe von ivoris**®analyze an "Sidexis"

▪ klicken Sie auf den Röntgenschalter in der Iconleiste

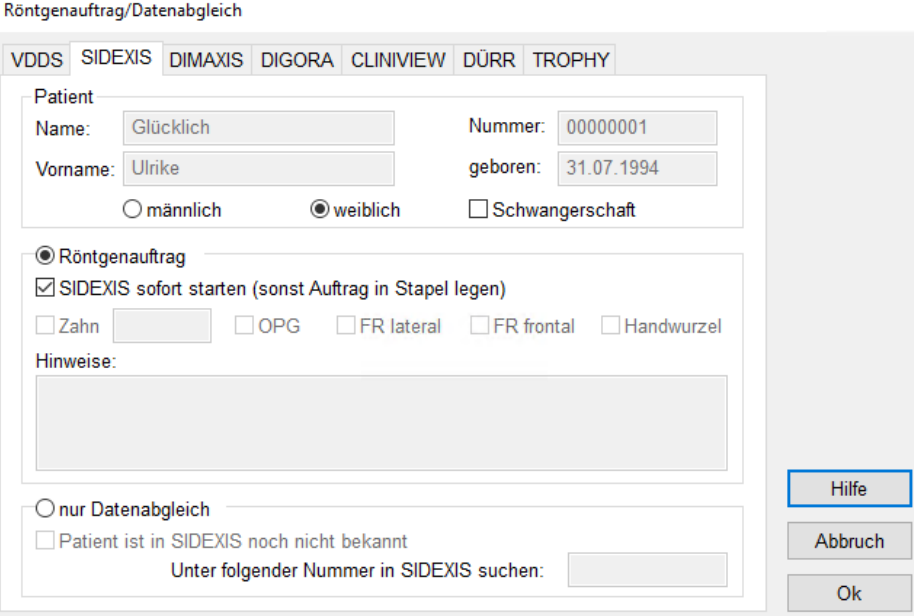

■ mit "OK" wird der Patient an "Sidexis" übergeben, "Sidexis" geöffnet und der Patient angemeldet.

(wurde der Programmpfad von "Sidexis" in den Programmparametern nicht eingetragen und der Schalter "SIDEXIS sofort starten..." nicht gewählt, wird nur der aufgerufene Patient und der ausgewählte Röntgenauftrag an "Sidexis" übergeben, "Sidexis" aber nicht geöffnet)

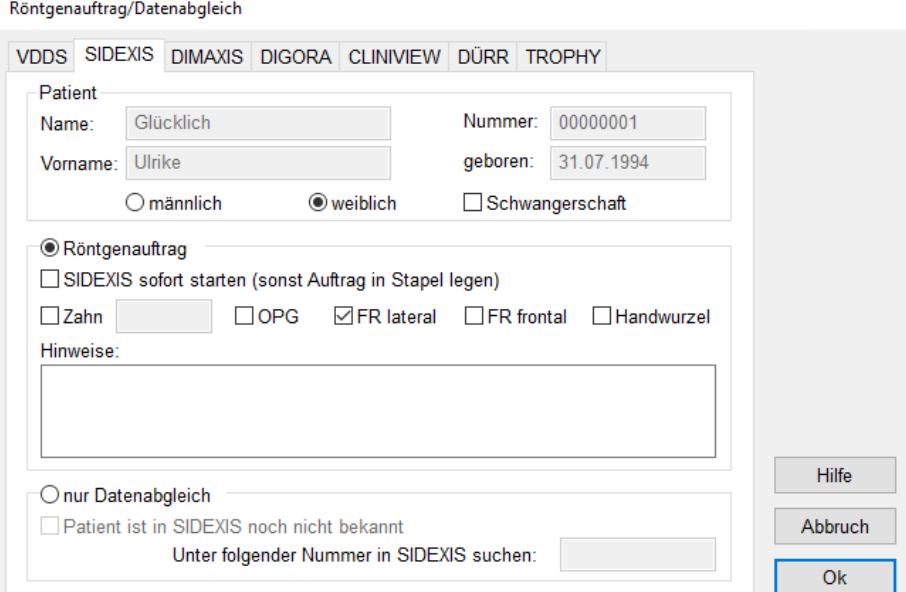

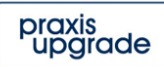

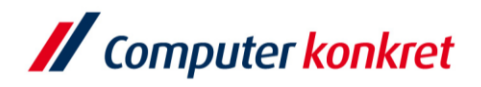

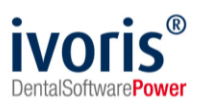

## **7. Test Bildübergabe von Sidexis an ivoris**®**analyze**

■ aufgerufenes Bild über den Karteireiter Werkzeuge und den Schalter "Bild an Kommunikationspartner senden" übergeben

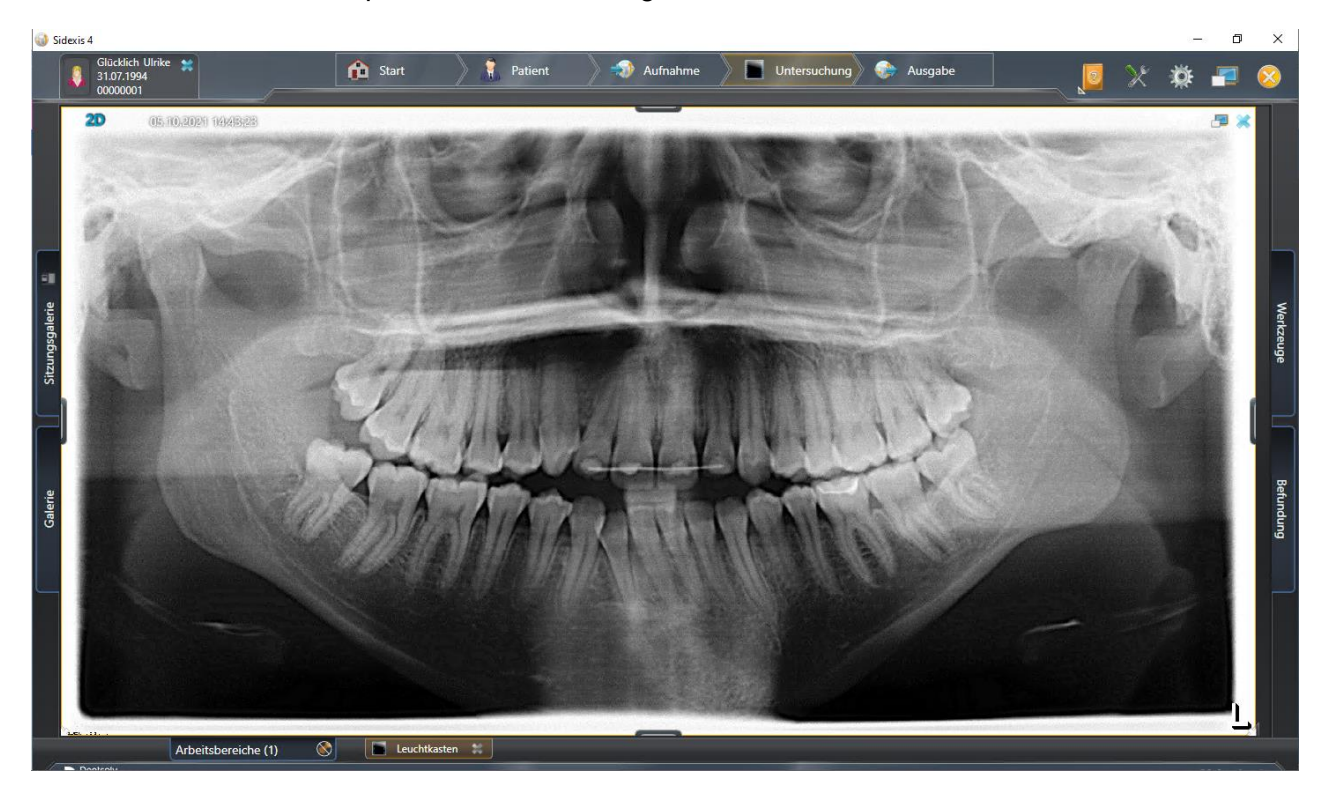

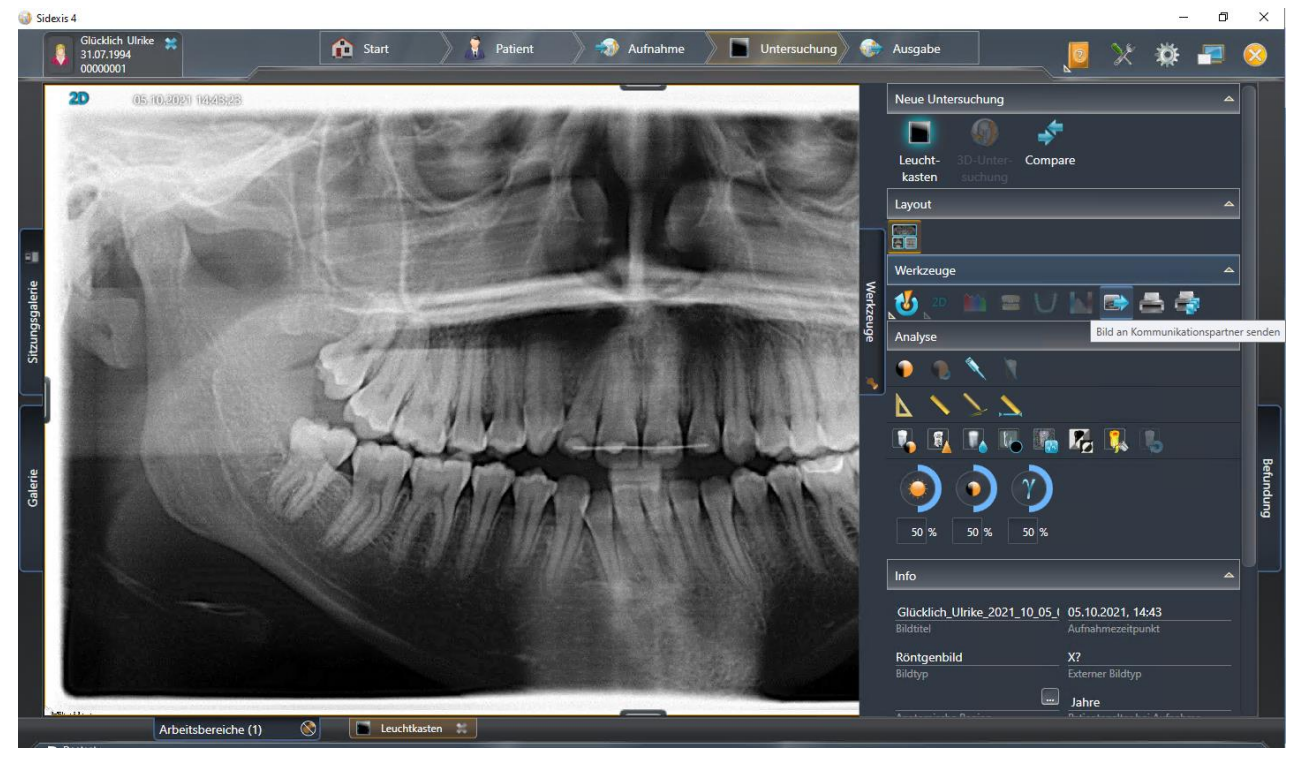

Es gelten die allgemeinen Geschäftsbedingungen der Computer konkret AG. Diese sind verfügbar unter www.ivoris.de/agb.

Computer konkret AG **DentalSoftwarePower** 

Theodor-Körner-Straße 6 08223 Falkenstein

Tel.: +49 3745 78 24-33 Fax: +49 3745 78 24-633 ivoris@computer-konkret.de info@ivoris.de www.computer-konkret.de www.ivoris.de

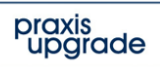

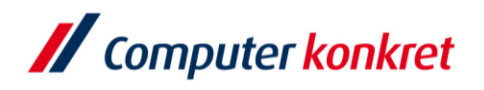

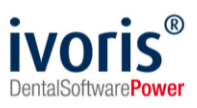

■ Bild über den "Briefumschlag" in der unteren Statuszeile von ivoris<sup>®</sup>analyze öffnen und zu markierende Bilder importieren

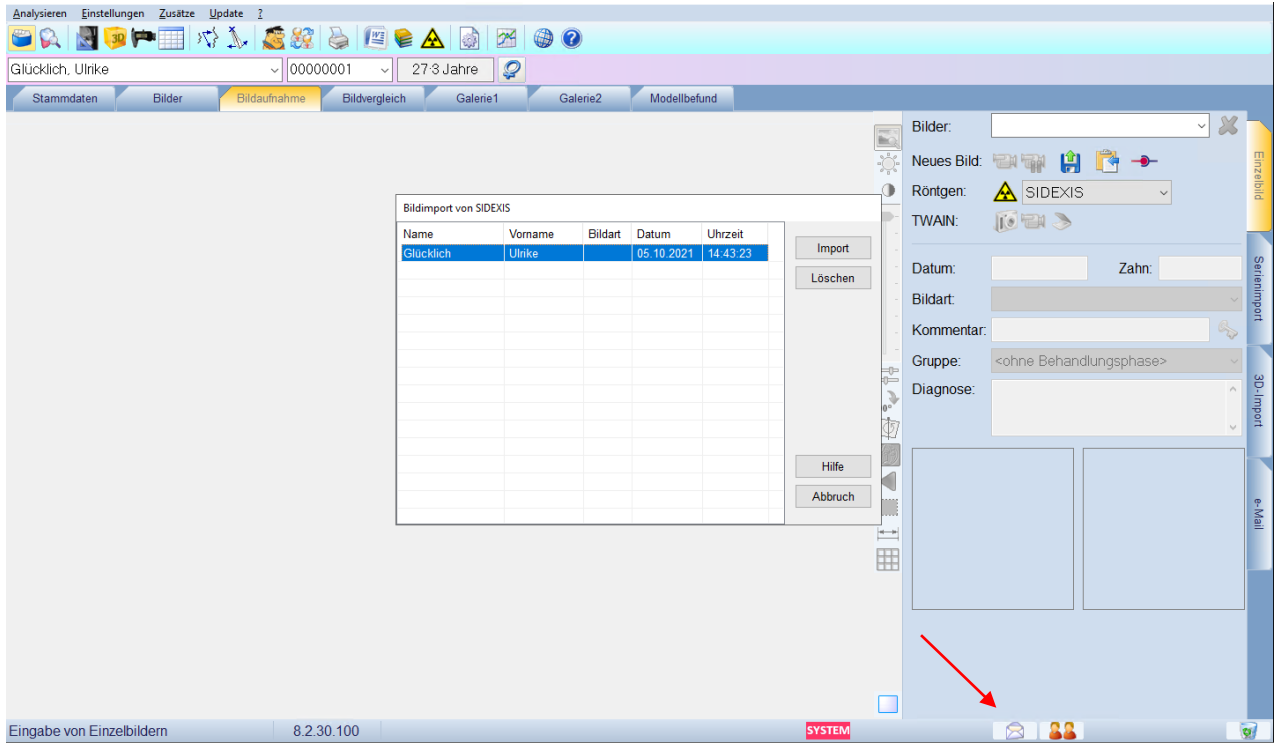

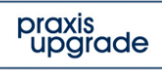

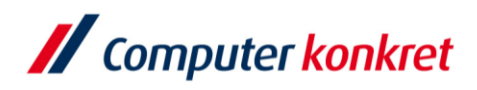

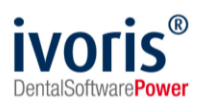

# **8. Fehlermöglichkeiten**

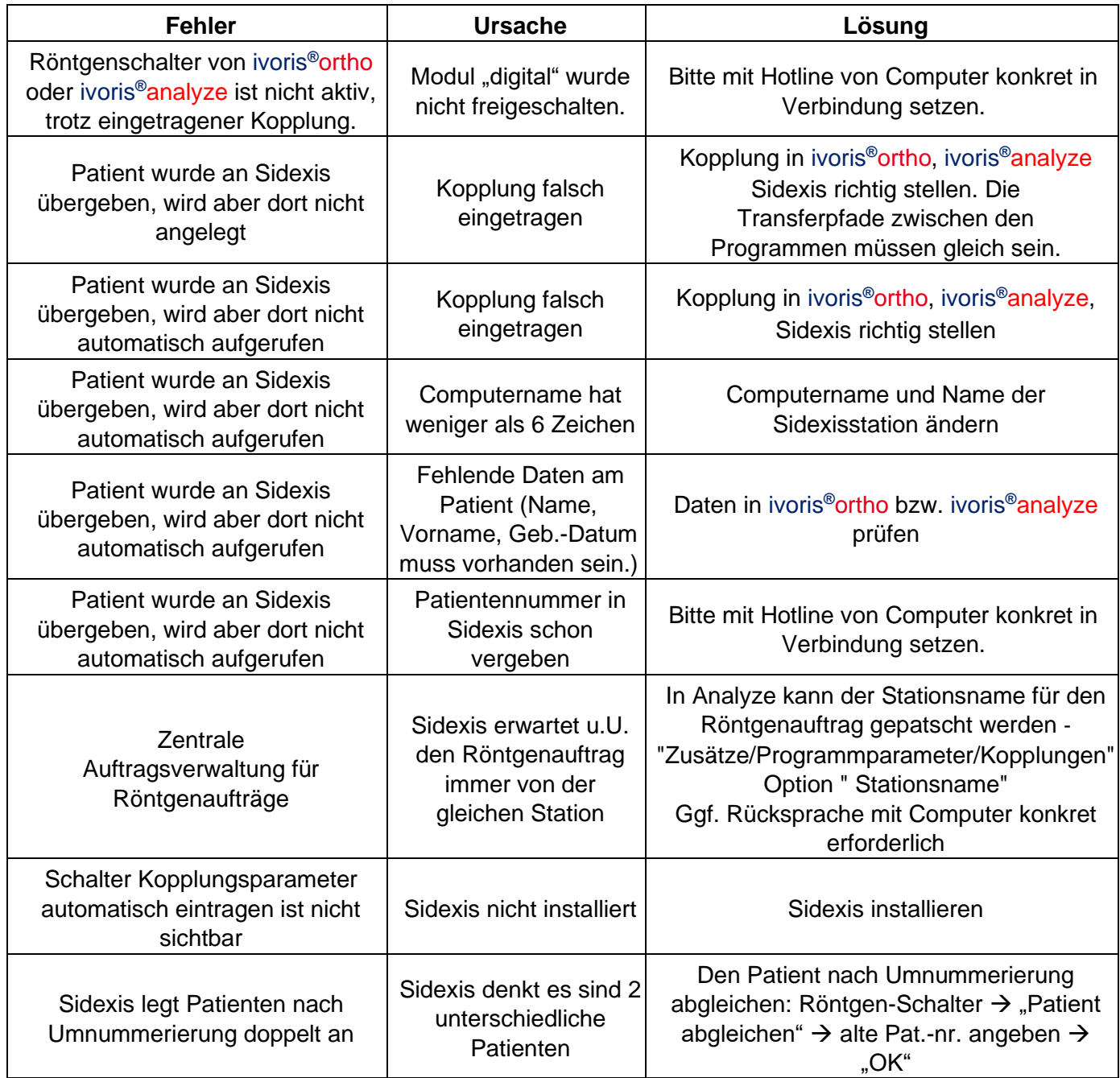

Mit freundlichen Grüßen Ihr Serviceteam der Computer konkret AG

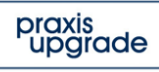